# **Trackplan E** Release 27th June 2021

## **Recently Done**

- 6 new miscellaneous fields for Assets
- Further Works and Duplicate buttons for Job details
- 15 PPM (Planned Schedule) Columns now in the Site Upload
- Contract Report in Reports Area
- PPM Schedule Upload in the Upload centre
- Choose and asset when Creating Job or Request
- Associate a Team to a Location or Sublocation
- Enhanced email notification for Job Requests
- Contractor sign in and out with QR Codes
- Site list filters in Resource App

## **Coming Soon**

- Requestor App
- Can add multi-resources to a planned schedule
- Big improvements to assets, stock and purchase orders for more manufacturing-oriented clients
- Approve requests in the Manager App

Manager App on v10.2.0 (New Release) Resource App on v10.3.0 (New Release)

# Work done for June 27th 2021 Release

#### **Recently Done - Main Changes**

**6 new miscellaneous fields for Assets** – When creating or editing an asset there are now 6 new fields, 3 dropdowns and 3 free text areas. Great for capturing more information about that asset. The dropdowns can be populated in the settings area by clicking 'Asset Dropdowns' (Below screenshot).

Asset Dropdowns

Lets you create custom Dropdowns for Assets.

And don't forget, the label name can be changed by clicking 'Custom Field Names/Labels in the settings area.

**Further Works and Duplicate buttons for Job details** – A great double feature here in the Job Details page. As per the below screenshot, click on the triple dot button to access the 2 new features.

| ⊘Com         | ⊘ Complete |         | ••• |
|--------------|------------|---------|-----|
| /2021 09:0   | Job C      | alendar |     |
| 1 McGill     | Take F     | hoto    |     |
| 1            | Print      |         |     |
|              | Audit      | Trail   |     |
| Create Alert | Duplic     | ate Job |     |
| /2021 09:2   | Furthe     | er Work |     |

**Duplicate Job** – By clicking this it will create a new identical job and populate all the major fields like, site, location, sub location, assigned user, team contract and asset. The new Job Status will be Pending.

**Further Work** – By clicking this it will bring you to the 'Create a New Job' page. All major fields like site, location, sub location, assigned user, team contract will be prepopulated. 'Further Work Required' will appear in the Job details also.

| •                                         | eated. A note will be generated and appear in the<br>ly the original Job number will be recorded in the<br><i>r</i> . |
|-------------------------------------------|----------------------------------------------------------------------------------------------------|
| Linked Jobs<br>Linked To:<br>Linked From: | Clear                                                                                                    |
|                                           | <b>Site Upload</b> – A nice upgrade to the Site Upload.<br>ach 15 Planned Schedules to sites when using the<br>pre.   |
| • •                                       | ea – Another nice upgrade to the Reports area. 2<br>ntract jobs either weekly or monthly.                             |
| Reports List                              |                                                                                                    |
| Jobs by Contract - Monthly                |                                                                                                    |
| Jobs by Contract - Weekly                 |                                                                                                    |

**PPM Schedule Upload in the Upload centre** – An exciting new addition to the list of templates in our Upload centre. The 'Planned Schedule Template' gives the user the ability to upload numerous Planned Schedules to the system in one go. You can then link assets or sites to the planned schedules using the asset or site upload.

**Create Job or Request against an Asset** – Another nice new setting here. The User will be able to turn on the ability to select an asset on both the new job and new request page. This new setting can be found in Settings -> Job Settings & Settings -> Job Requests titled 'Ask for Single Asset'. Great for asset focused organisations

Associate a Team to a Location or Sublocation – Like in the Site Details you can choose a Default Team, for that site, you now have the ability to choose a Default Team to a Location and Sublocation.

When a job or request is created against that location or sublocation the job or request will then be allocated to that team.

**Enhanced email notification for Job Requests** – A nice upgrade to the User Email & Notification Settings here. You now have 3 options relating to receiving an email when a request in created.

Never receive an email,

Receive an email when the request is created by another user,

Receive an email when the request created is assigned to that users team.

Request Email Settings

| Receive Email When Job Request Created By Another User | Assigned To This User's Team 🗸 🗸                                |
|--------------------------------------------------------|-----------------------------------------------------------------|
|                                                        | Never<br>Raised By Another User<br>Assigned To This User's Team |

**Contractor sign in and sign out with QR Codes** – A big features here driven by current clients.

- 1. A unique QR Code can be generated for an instructed job to a resource.
- 2. This unique task QR code can then be sent to the engineer or contractor via email and will appear on the task page for the Resource app or Contractor Portal.
- 3. When the Resource arrives on site the Security officer/Receptionist/Site Forman can scan the QR Code by clicking on 'Scan QR Code' in the dropdown in the top right corner of the main application.
- 4. This will bring them straight to the Task details page and update the 'Start Task' date.
- 5. If the QR Code is scanned a second time it will update the 'Left Task' date.

| end Email                                                       |                                                                                                   | Send SM                         | IS                                                                              |                             | Enable QR Code |              |
|-----------------------------------------------------------------|---------------------------------------------------------------------------------------------------|---------------------------------|---------------------------------------------------------------------------------|-----------------------------|----------------|--------------|
| )                                                               |                                                                                                   | sales@trackpla                  | anfm.com                                                                        |                             |                |              |
| 0                                                               |                                                                                                   |                                 |                                                                                 |                             |                |              |
| ubject                                                          |                                                                                                   | New Job Task                    | [Task number] fro                                                               | m Staging at site: Castle \ | View.          |              |
| ody                                                             |                                                                                                   | BIU                             | <b>e</b> ə çặ A                                                                 | • • •                       |                |              |
|                                                                 |                                                                                                   | Order Numb<br>From: <b>Stag</b> | oer <b>[Task nu</b><br>i <b>ng</b>                                              | mber]                       |                |              |
| ble QR code                                                     | e for this task on                                                                                | instruction                     |                                                                                 |                             |                |              |
|                                                                 |                                                                                                   |                                 |                                                                                 |                             |                |              |
| ask Deta                                                        | ils                                                                                               |                                 |                                                                                 |                             |                |              |
|                                                                 |                                                                                                   |                                 |                                                                                 | Resend                      |                |              |
|                                                                 |                                                                                                   |                                 |                                                                                 |                             |                |              |
| Assigned                                                        | - Darren McGill                                                                                   |                                 | Accepted                                                                        |                             |                | F            |
| Assigned                                                        | - Darren McGill                                                                                   |                                 | Accepted<br>Travel Start                                                        |                             |                | F            |
| -                                                               | - Darren McGill<br>25/06/2021 12:03                                                               |                                 |                                                                                 |                             |                | F            |
| Created                                                         |                                                                                                   |                                 | Travel Start                                                                    |                             |                |              |
| Created<br>Created By                                           | 25/06/2021 12:03                                                                                  |                                 | Travel Start<br>Start Task                                                      |                             |                | Δ            |
| Assigned<br>Created<br>Created By<br>Exp. Date<br>Exp. Duration | 25/06/2021 12:03<br>Facilities Manager                                                            |                                 | Travel Start<br>Start Task<br>Left Task                                         |                             |                | Fi<br>A<br>N |
| Created<br>Created By<br>Exp. Date                              | 25/06/2021 12:03<br>Facilities Manager<br>25/06/2021 12:01                                        |                                 | Travel Start<br>Start Task<br>Left Task<br>Arrive                               | No                          |                | А            |
| Created<br>Created By<br>Exp. Date<br>Exp. Duration             | 25/06/2021 12:03<br>Facilities Manager<br>25/06/2021 12:01                                        | om                              | Travel Start<br>Start Task<br>Left Task<br>Arrive<br>Home<br>Requires           |                             |                | А            |
| Created<br>Created By<br>Exp. Date                              | 25/06/2021 12:03<br>FacIIItIes Manager<br>25/06/2021 12:01<br>2.00<br>2.00<br>sales@trackplanfm.c | -001                            | Travel Start<br>Start Task<br>Left Task<br>Arrive<br>Home<br>Requires<br>Permit | No                          |                | А            |
| Created<br>Created By<br>Exp. Date<br>Exp. Duration<br>Email To | 25/06/2021 12:03<br>Facilities Manager<br>25/06/2021 12:01<br>2.00<br>sales@trackplanfm.c         | -001                            | Travel Start<br>Start Task<br>Left Task<br>Arrive<br>Home<br>Requires<br>Permit | No<br>No<br>Enable QR Code  |                | А            |

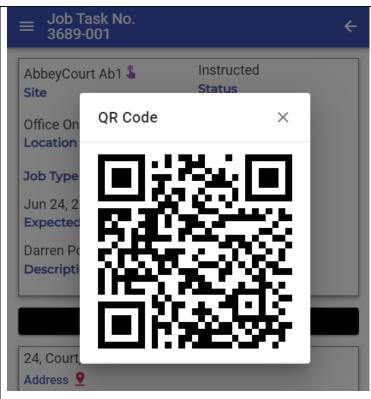

View QR code in Resource App (or contractor portal) ready for scan

| ۵ <sup>5</sup> | + N  | New Facilities1 <u>A</u> A |
|----------------|------|----------------------------|
|                |      | Change Password            |
| lption         |      | Scan QR Code               |
|                |      | App Manager                |
| ocuments       |      | Diary Entries / Notes      |
|                |      | Log Out                    |
|                |      | CALENDAR QUICK LINKS       |
|                | Туре | Tasks By Resource Gr       |
| -              |      | JOBLIST QUICK LINKS        |
| Forms          |      | Jobs With Coffee Mac       |
|                |      |                            |

In main application scan the contractor's QR Code from the email, resource app or contractor portal. This records the scan and takes the user (for example security, reception) to the task detail page.

**Site list filters in Resource App** – Like in the Manager App, the resource/contractor using the Resource App now has the ability to filter the Site List.

### **Coming Soon**

Requestor App –The 3<sup>rd</sup> app to complement the Resource App for engineers and Manager App for supervisors and managers. This 3<sup>rd</sup> app will let users quickly and easily create a job request when they spot an issue in the building. And they will be able to take photos of the issues.

Manager App – approving requests. You will be able to approve requests into reactive jobs in the manager app. And with existing functionality you can then choose the resource and allocate the job. A great tool for managers who are out and about in their buildings and not near their desktop. It will also complement the new Requestor App.

Can add multi-resources to a planned schedule – Like in each reactive job now, you will soon have the ability to add multiple resources to Planned Schedules. So planned jobs created can be instructed to multiple engineers or contractors.

Big improvements to assets, stock and purchase orders for more manufacturing-oriented clients – Driven by existing clients. We have received great feedback and ideas to improve these areas. In summary you will:

- be able to manage stock levels from the apps. And you will be able to associate QR codes to storage areas such as bins or buckets to bring up the stock location straight away.

- asset stock. You will be able to set required stock levels and stock in use for each asset.

- purchase order authorisation levels – you will be able to have multiple levels of authorisation for your purchase orders

- purchase orders. Greater control over when purchase order numbers appear. You will also be able to set your own purchase order numbers (eg prefix)